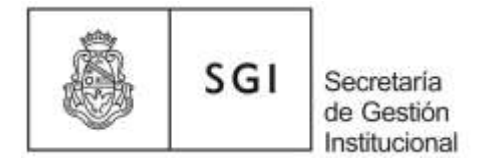

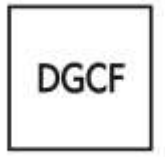

Dirección General de Contabilidad y Finanzas

Impresión de Stickers - Módulo de Préstamos Patrimoniales

# **Análisis Conceptual**

Con el objeto de mejorar la impresión de stickers, hemos añadido al Módulo de Préstamos Patrimoniales un menú destinado a tal fin, en el cual cada dependencia podrá filtrar los números por ficha de alta y seleccionar los stickers a imprimir.

De esta manera la correlatividad de los números no será un impedimento para imprimir y se hará un mejor uso del papel.

#### **A) Impresión de Stickers a partir de Rango de Números**

1) Para imprimir los stickers debemos ingresar al portal de Diaguita <http://diaguita.unc.edu.ar/diaguita/>e ingresar al Módulo de Préstamos Patrimoniales:

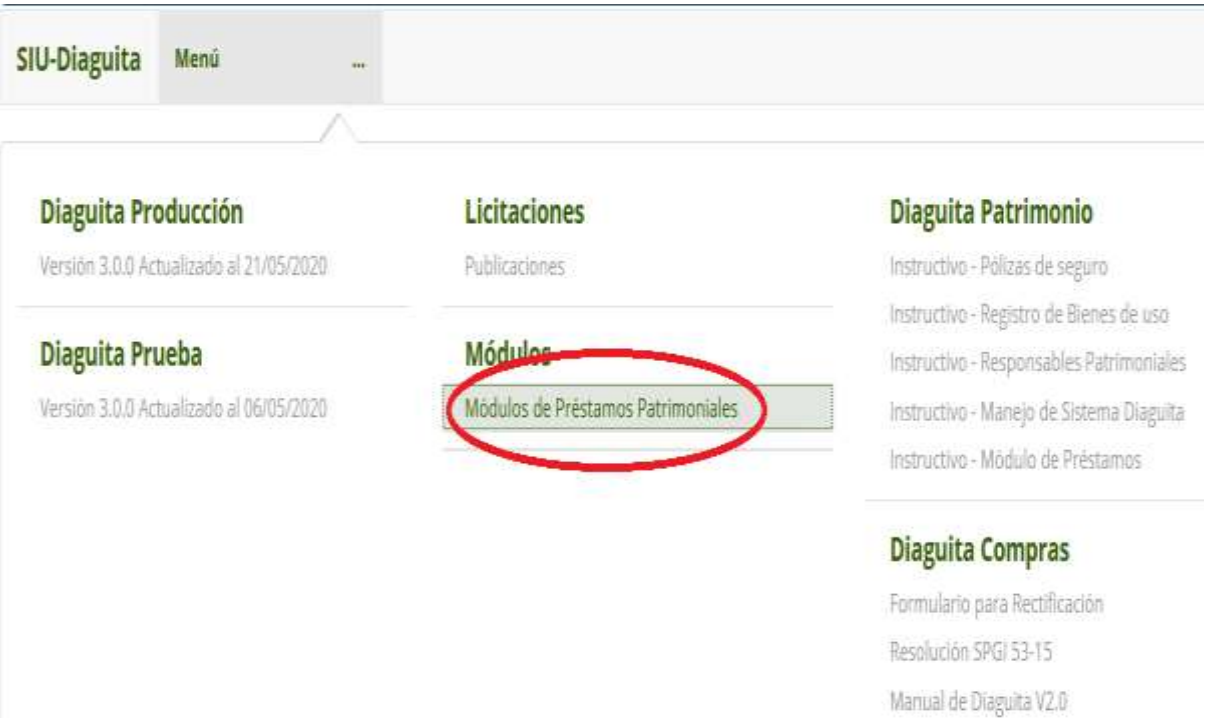

Manual de Evaluación de proveedores

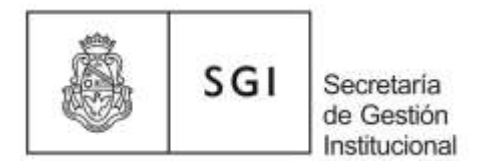

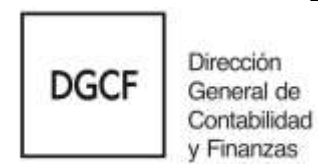

# 2) Luego seleccionamos "Impresión Sticker":

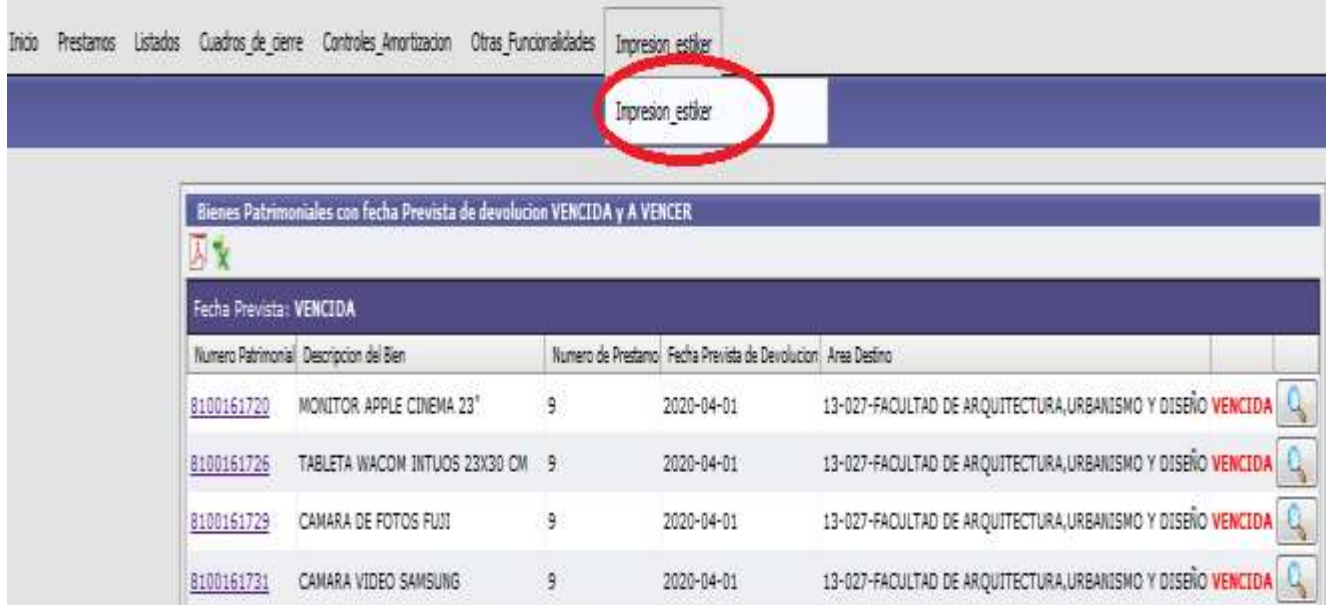

# 3) Indicamos el formato a imprimir:

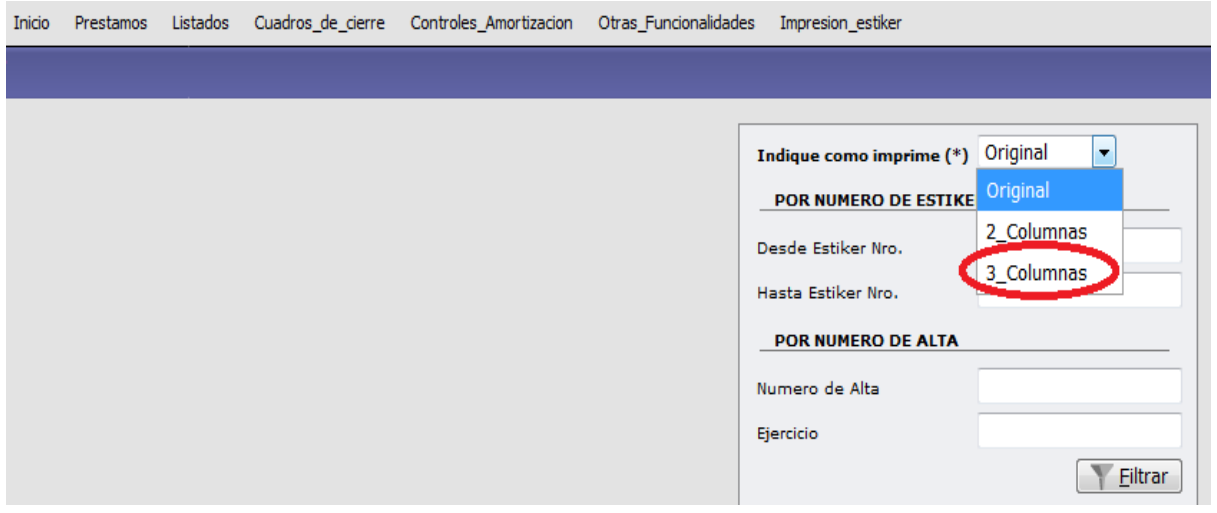

Por ahora el único formato disponible es el de 3 columnas, por lo tanto debemos seleccionar esa opción. Aquellas dependencias que necesiten trabajar con otro tamaño de papel y de stickers deben solicitarnos que agreguemos el formato.

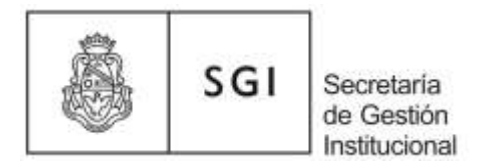

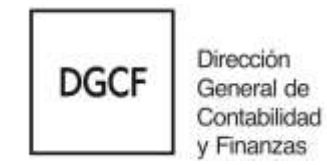

4) Seleccionamos un rango de números y filtramos:

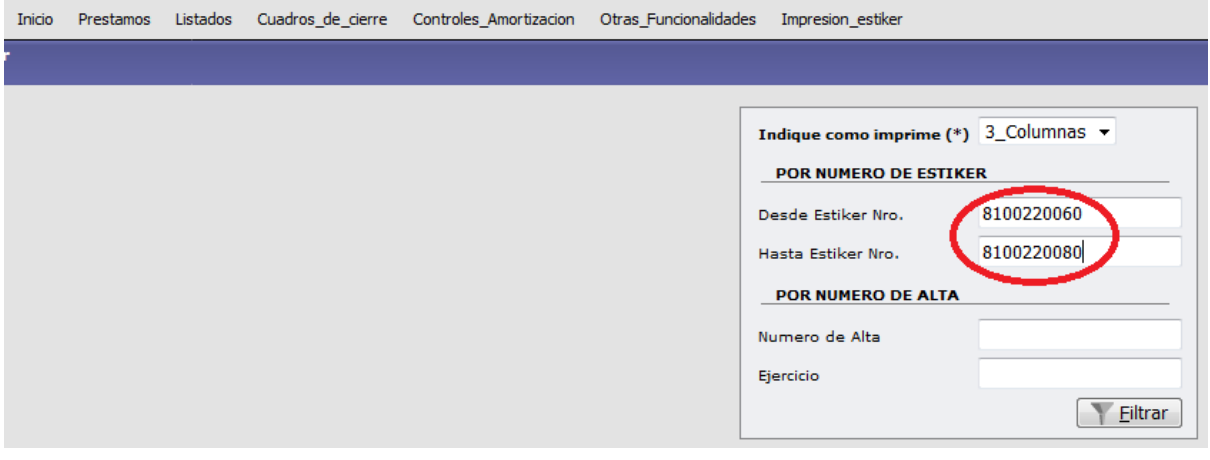

5) Tildamos los números que deseamos imprimir y seleccionamos cargar:

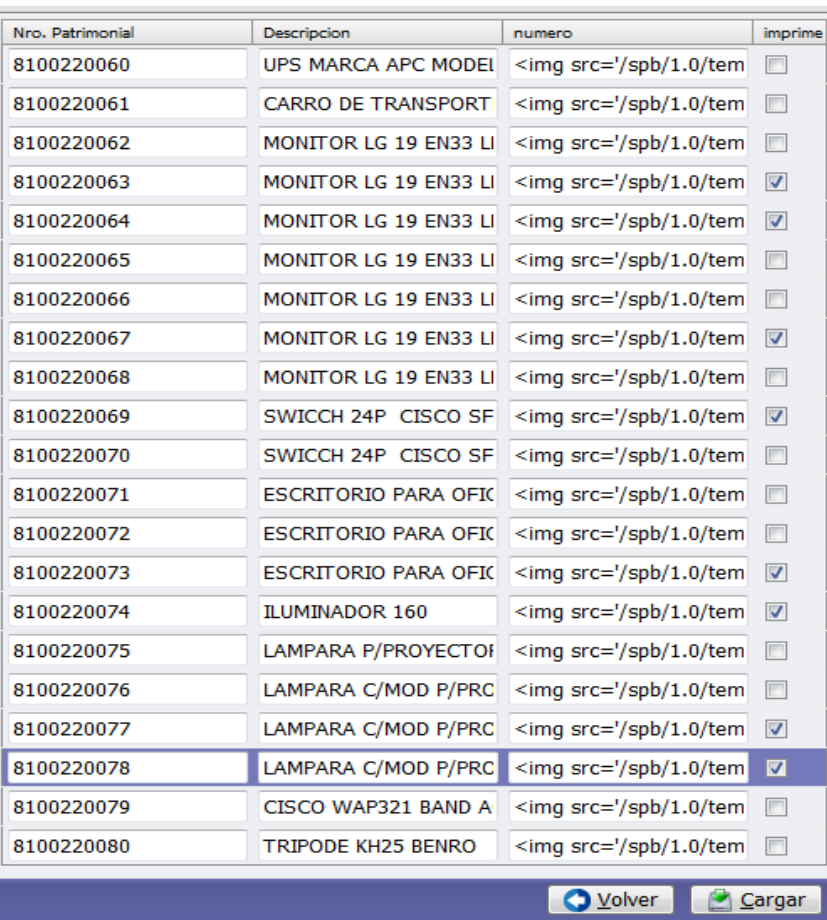

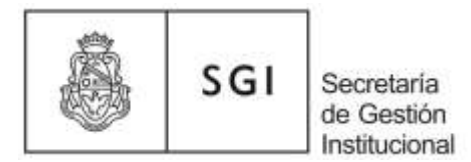

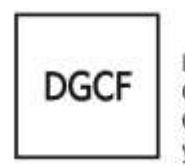

Dirección General de<br>Contabilidad<br>y Finanzas

4

# 6) Seleccionamos imprimir:

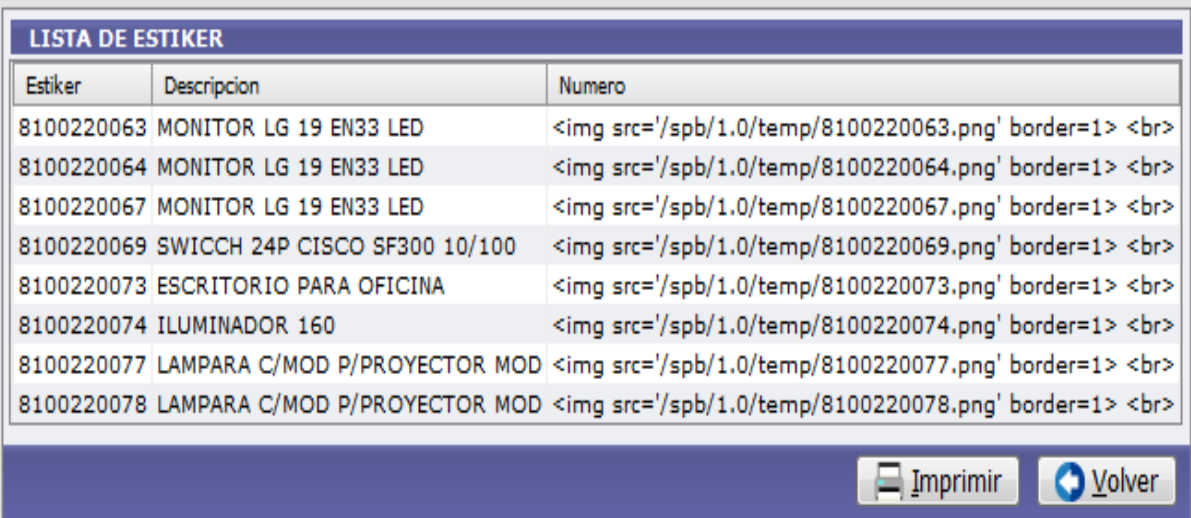

7) Abrimos el pdf:

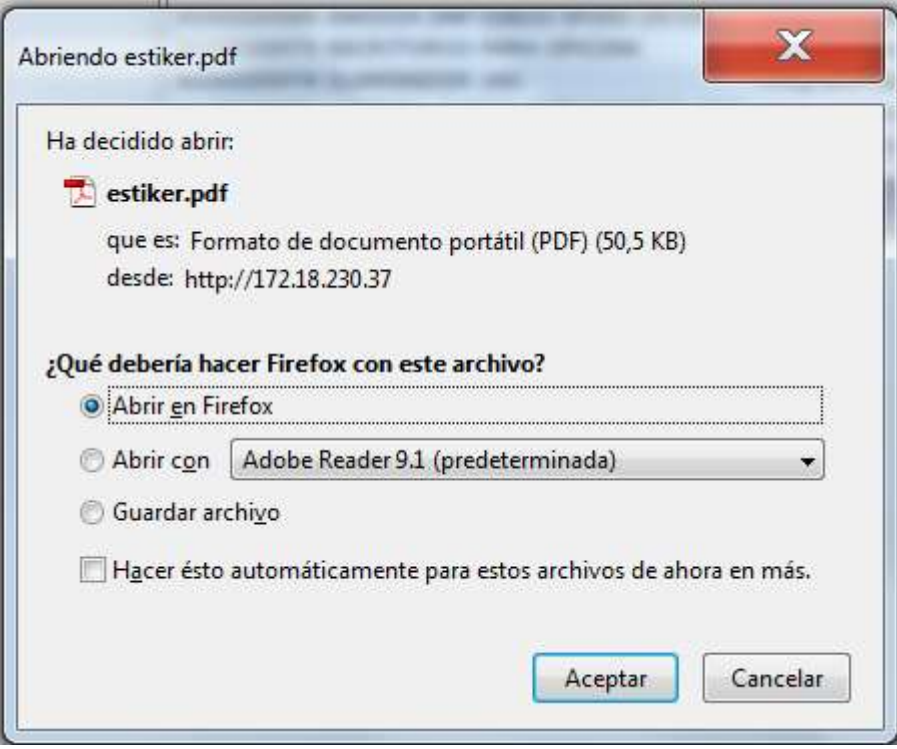

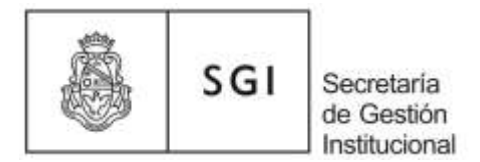

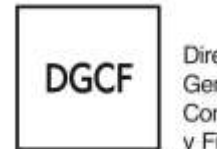

Dirección General de Contabilidad y Finanzas

#### 8) Finalmente mandamos a imprimir el documento:

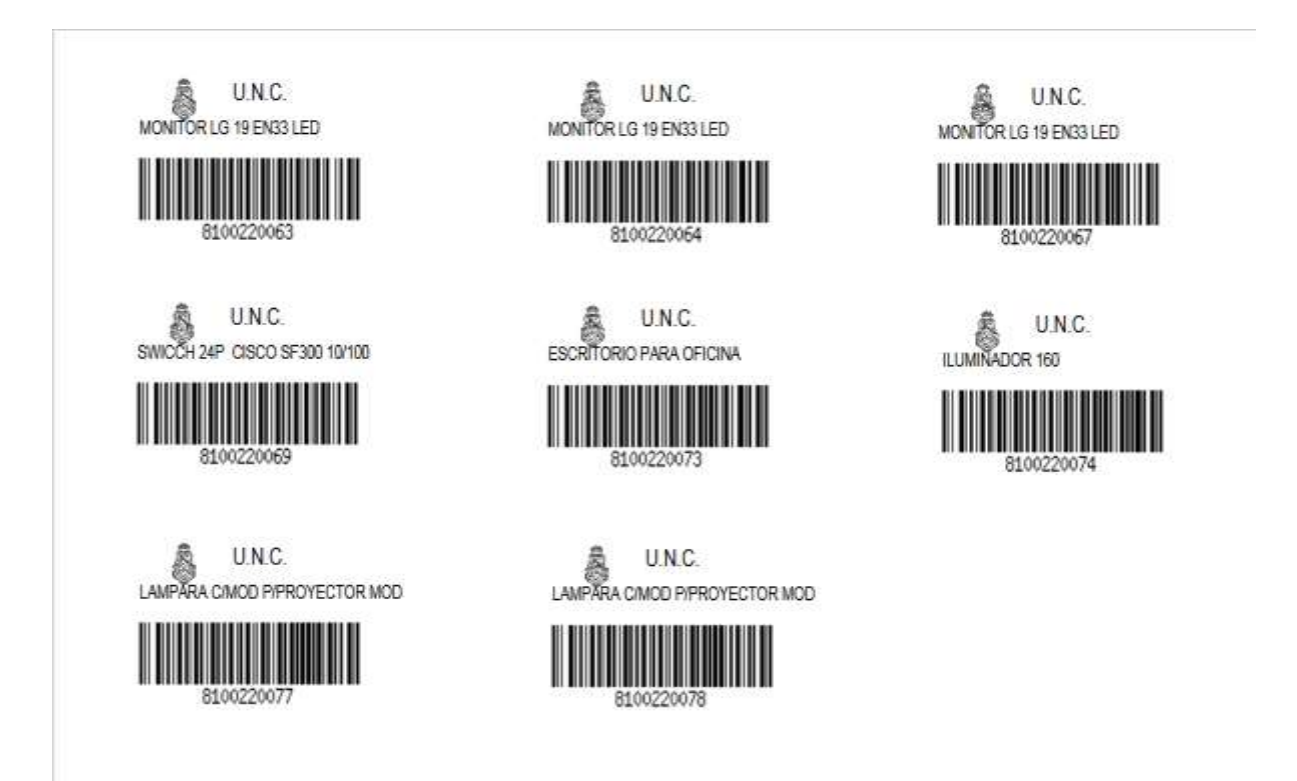

# **B) Impresión de Stickers a partir de la Ficha de Alta**

1) Seleccionamos el formato de 3 columnas, colocamos el número y el año de la ficha de alta y filtramos:

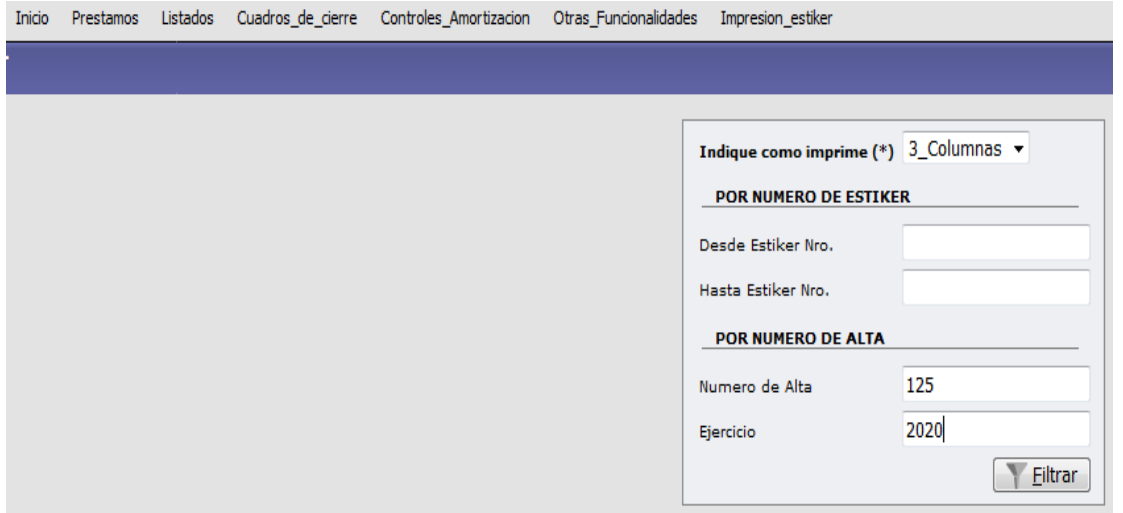

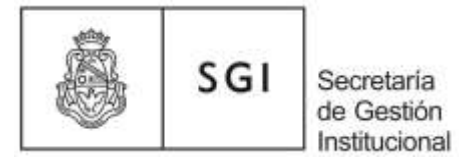

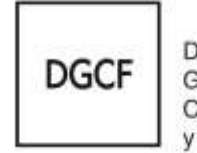

Dirección<br>General de<br>Contabilidad<br>y Finanzas

# 2) Tildamos todos los números y seleccionamos cargar:

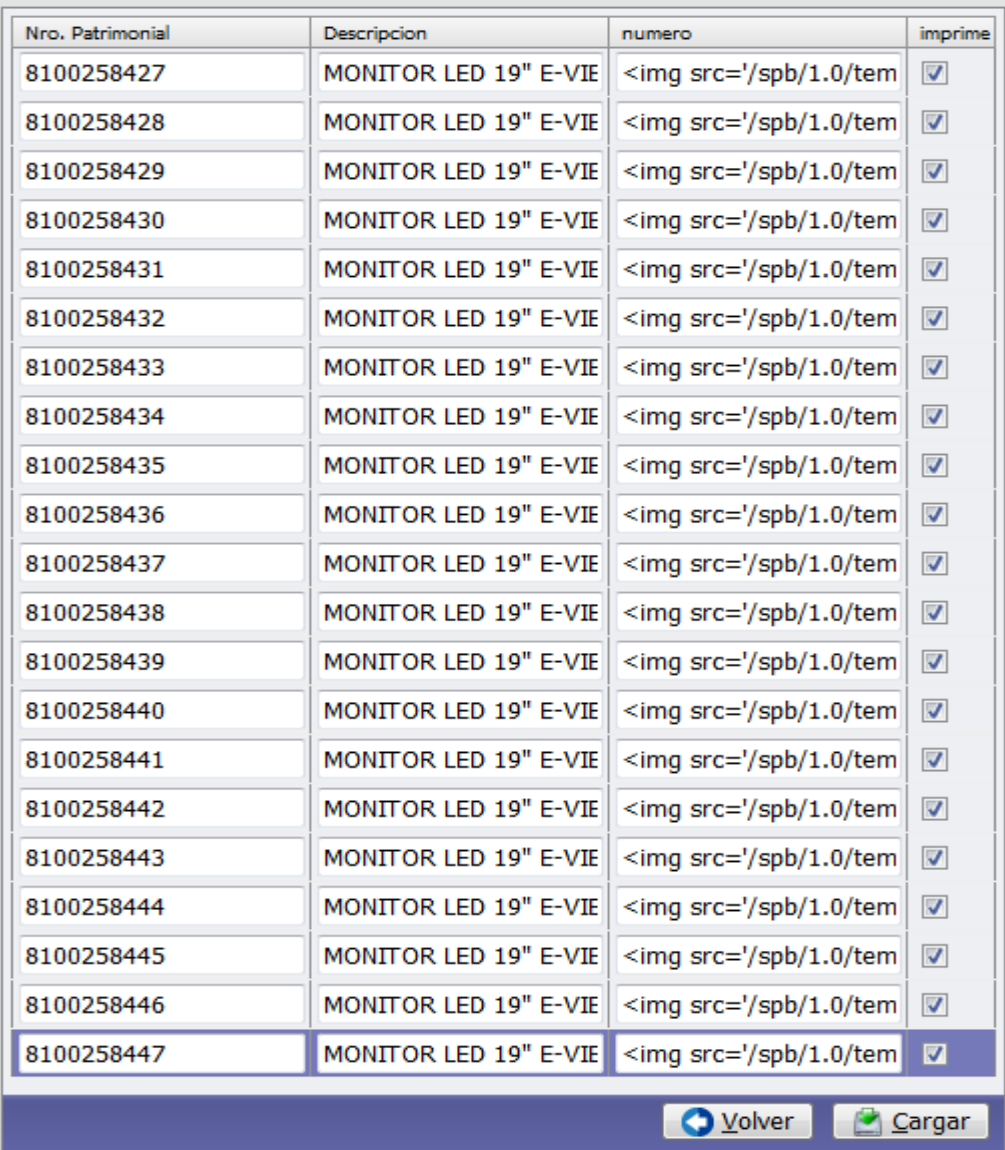

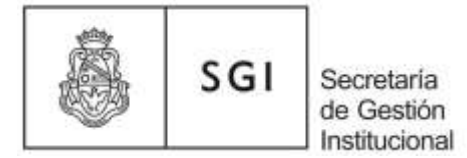

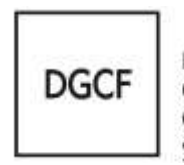

Dirección General de<br>Contabilidad<br>y Finanzas

# 3) Seleccionamos imprimir:

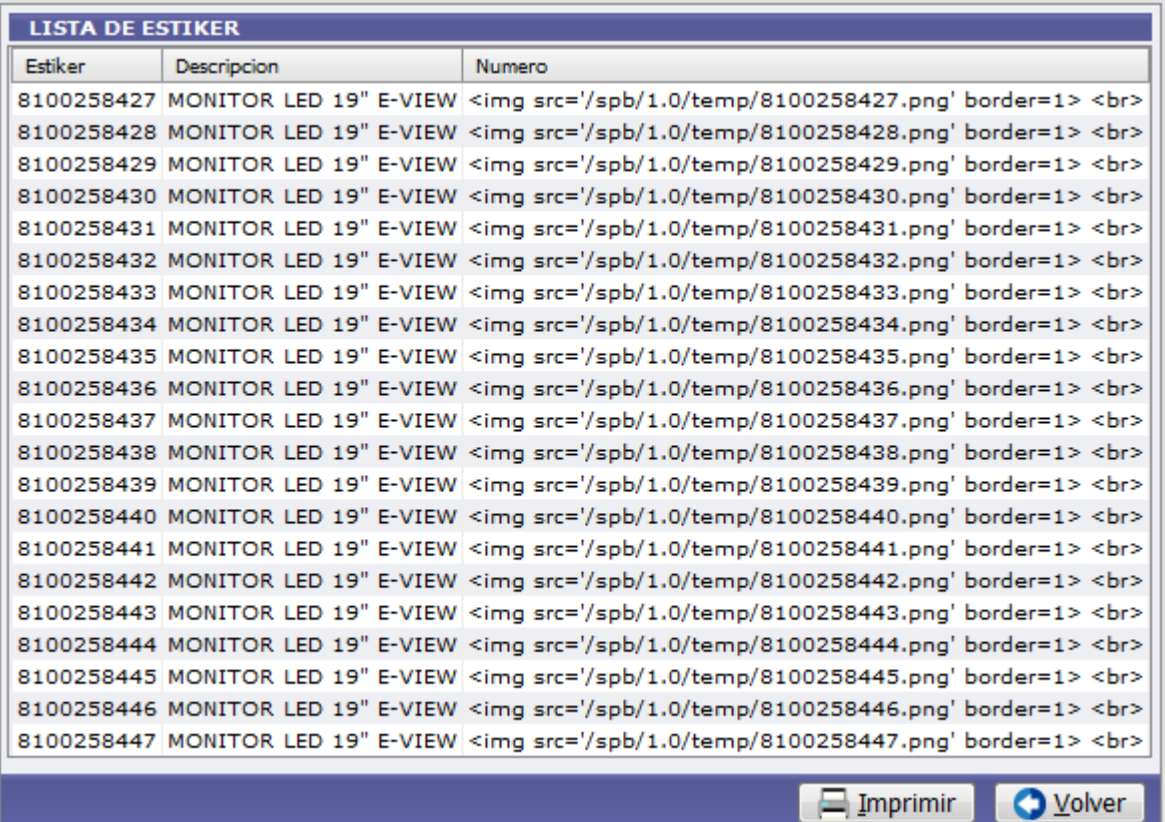

4) Abrimos el pdf:

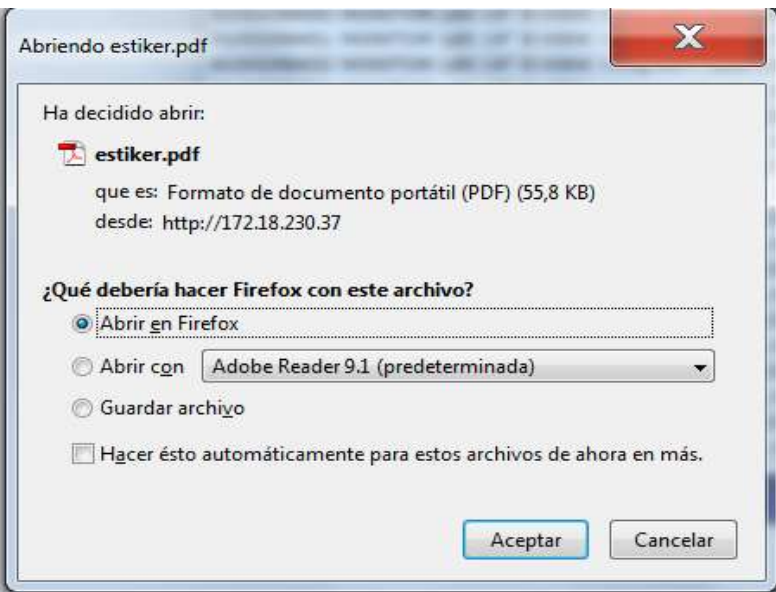

7

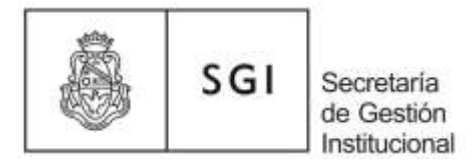

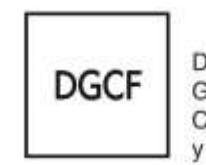

Dirección General de Contabilidad y Finanzas

8

# 5) Finalmente mandamos a imprimir el documento:

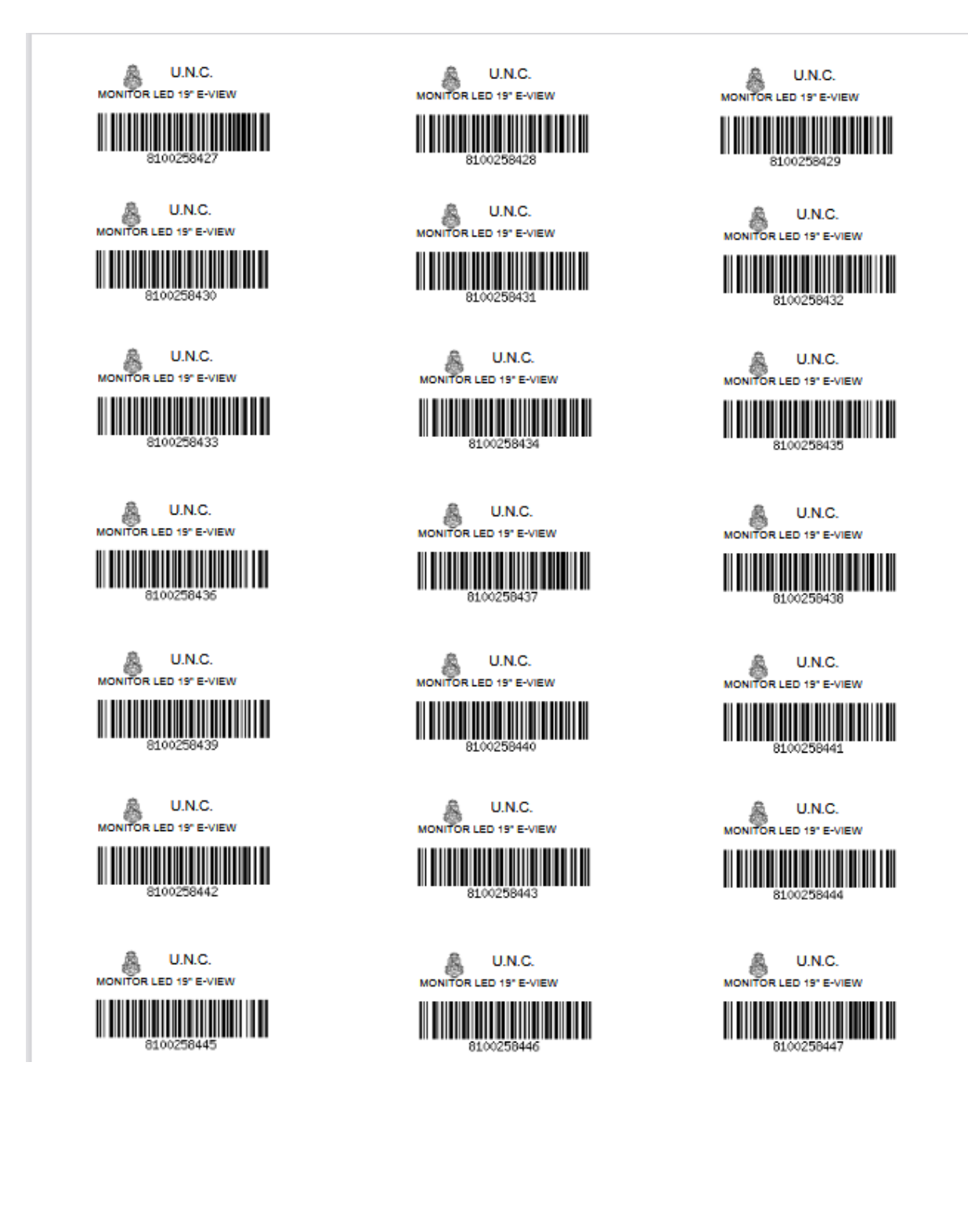